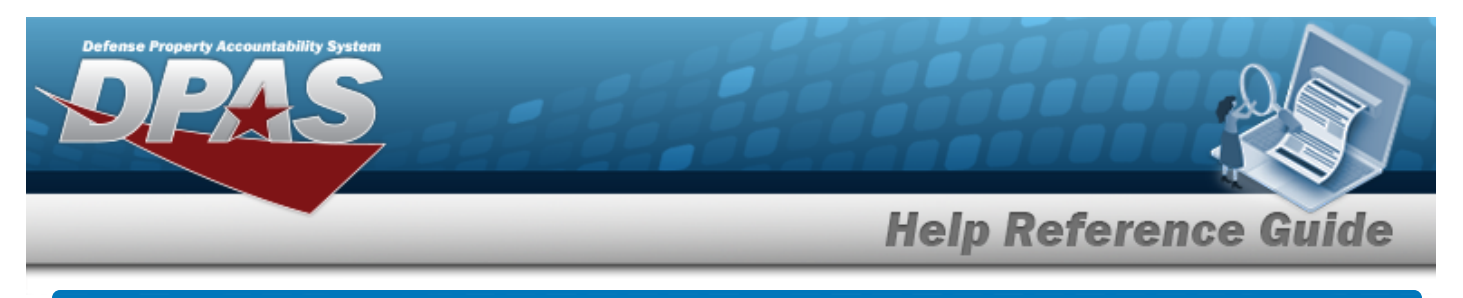

# **Search For an Address — Criteria**

## **Overview**

The Property Accountability module Address process provides the ability to locate and manage the addresses already created or to add a new address. They are used to define locations and Points of Contact (POC) for later use in DPAS.

## **Navigation**

Master Data > Address > Address Search Criteria page

### **Procedures**

### **Search for an Address**

*One or more of the Search Criteria fields can be entered to isolate the results. By default, all*

*results are displayed. Selecting at any point of this procedure returns all fields to the default "All" setting.* 

1. In the Search Criteria panel, narrow the results by entering one or more of the following fields.

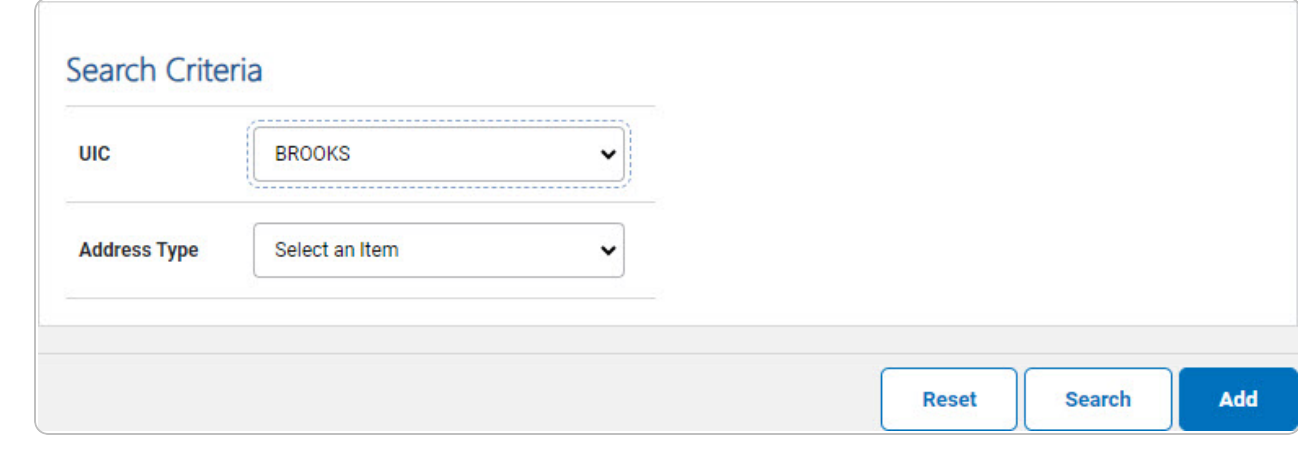

Update the [UIC](UnitIdentificationCode.htm), using  $\bullet$  to select the desired identifier.

2. Select  $\frac{\text{Search}}{\text{Step 1}}$ . The **[Address](AddrSearchRslt.htm) Search Results** page appears.

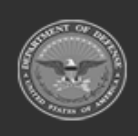

 $\bullet$ 

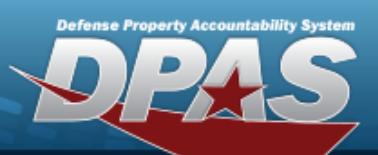

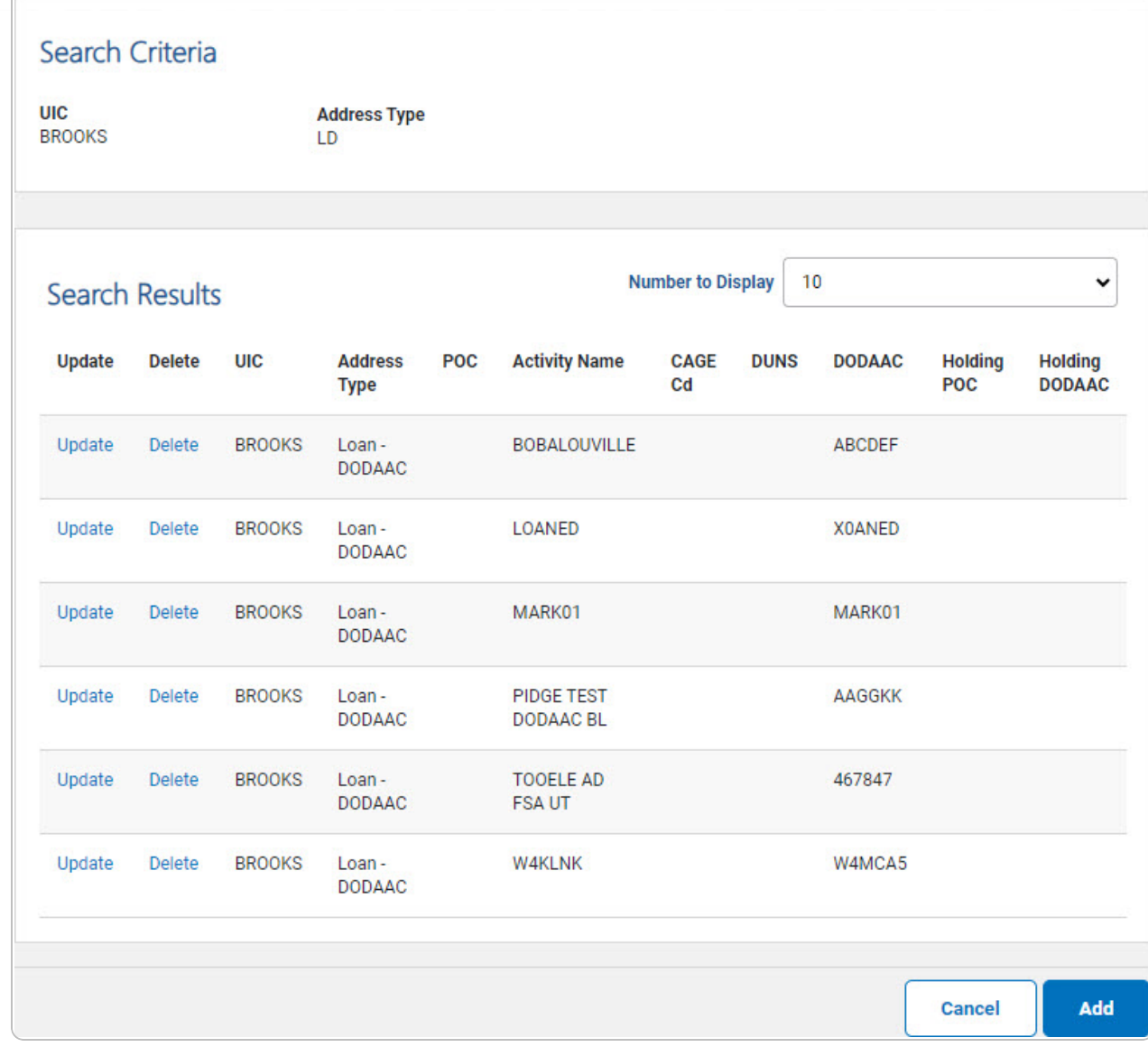

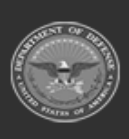

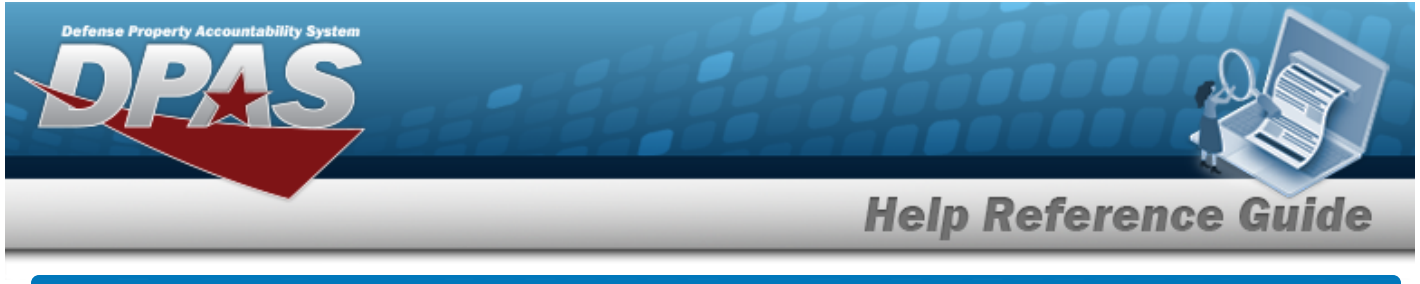

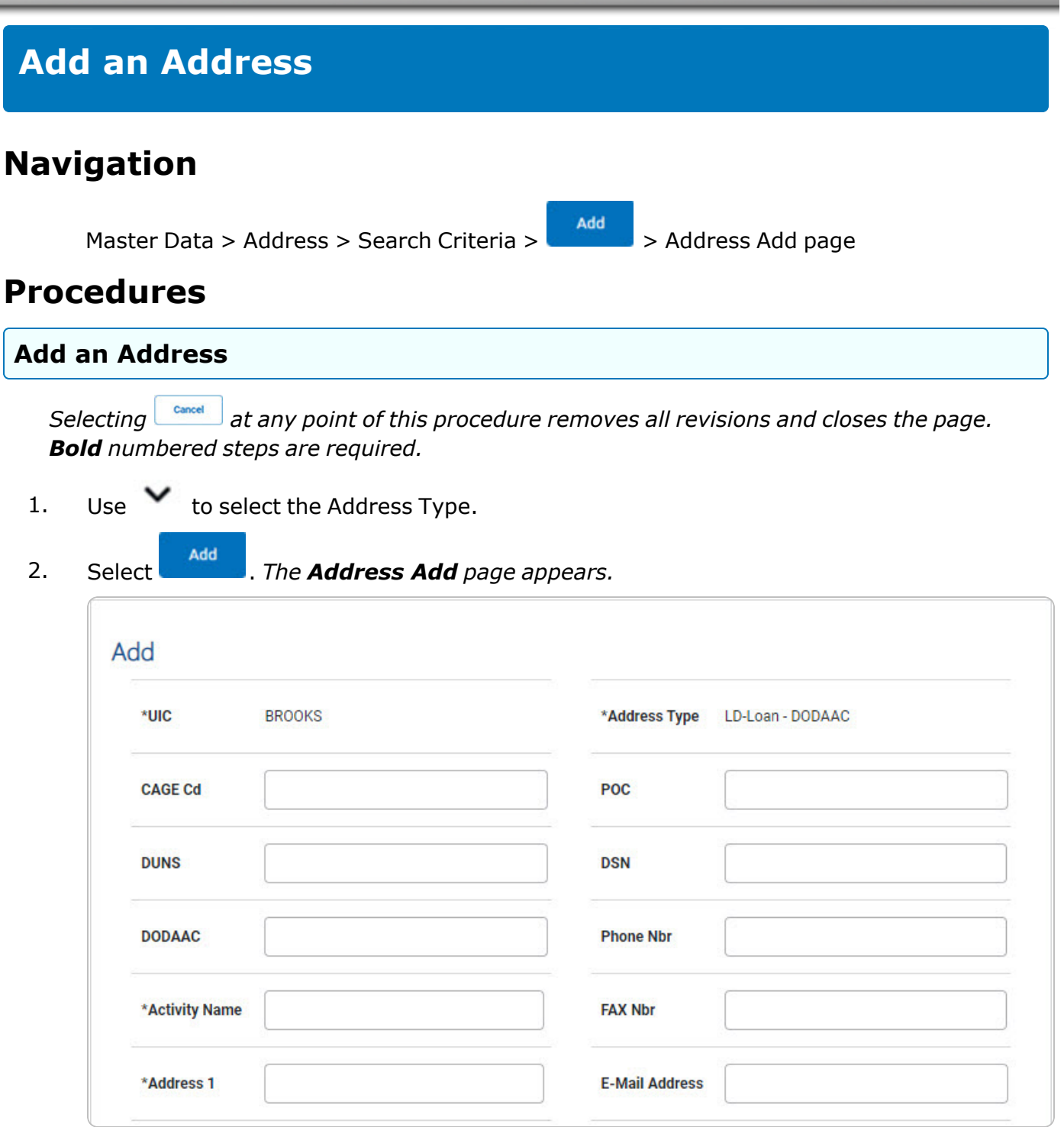

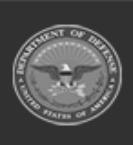

**DPAS Helpdesk<br>1-844-843-3727** 

S Helpdesk

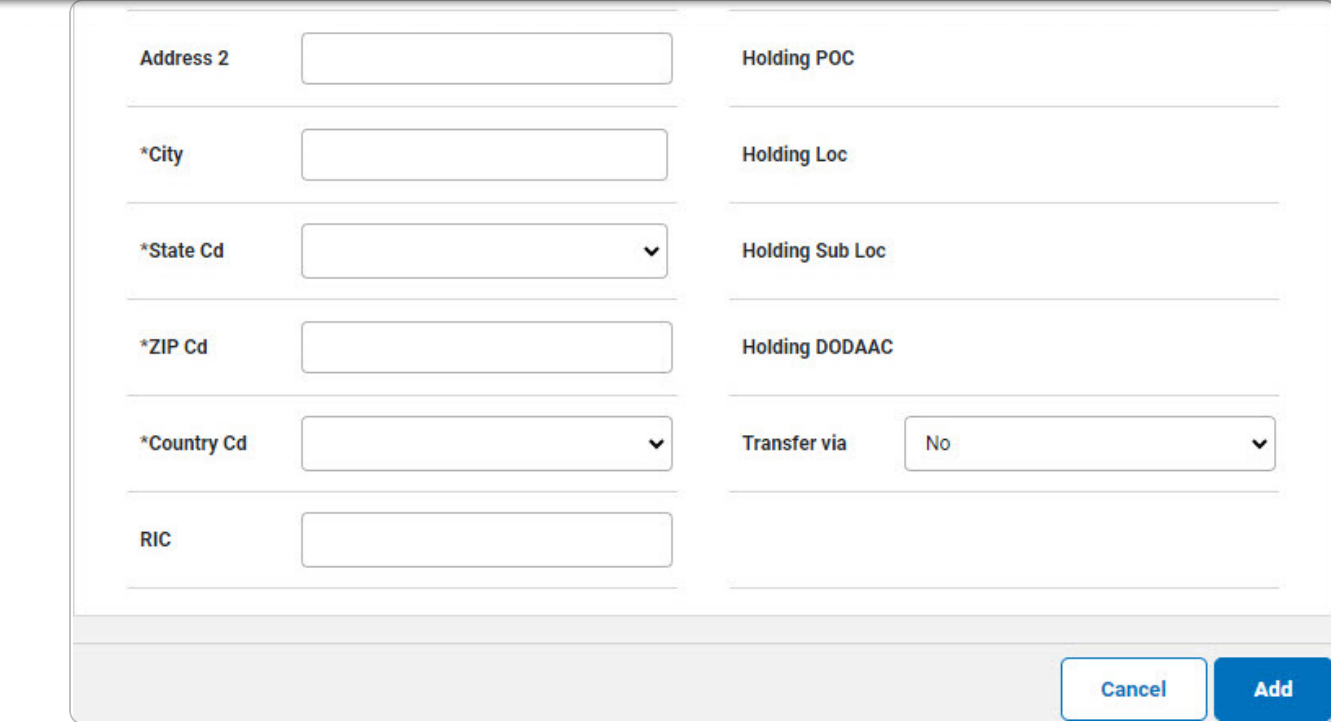

- **A.** *The UIC automatically populates and is not editable.*
- B. Enter the CAGE CD in the field provided. *This is a 5 alphanumeric character field.*

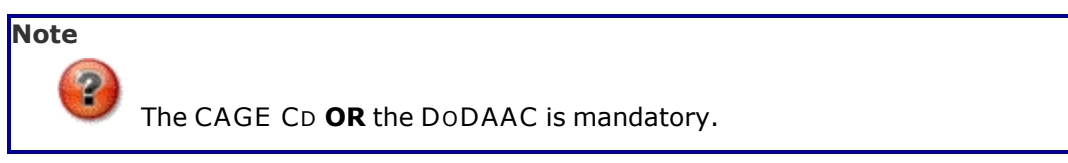

- C. Enter the DODAAC in the field provided. *This is a 6 alphanumeric character field.*
- **D.** Enter the Activity Name in the field provided. *This is a 50 alphanumeric character field.*
- **E.** Enter the Address 1 in the field provided. *This is a 25 alphanumeric character field.*
- **F.** Enter the City in the field provided. *This is a 22 alphanumeric character field.*
- **G.** Use **v** to select the [State](StateCode.htm) Cd.
- **H.** Enter the ZIP Code in the field provided. *This is a 10 alphanumeric character field.*
- $\mathbf{I}$ . Use  $\mathbf{V}$  to select the [Country](CountryCode.htm) Cd.
- **J.** *The Address Type automatically populates and is not editable.*

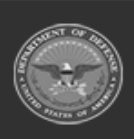

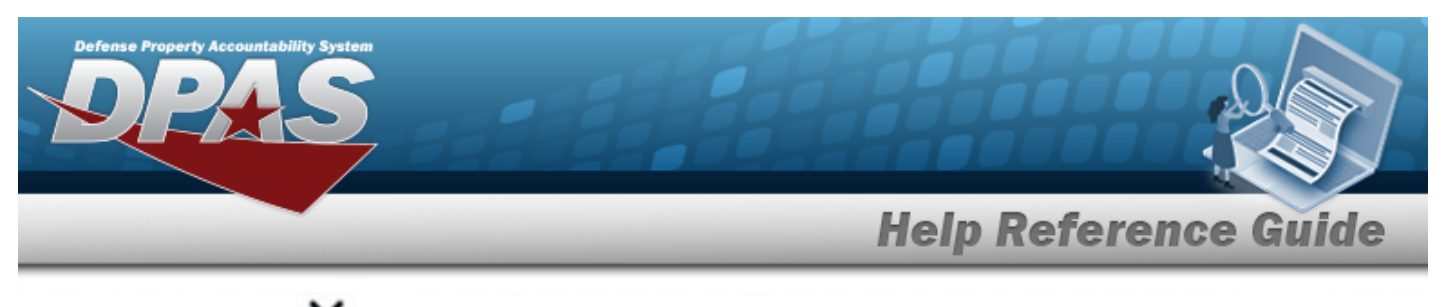

- K. Use  $\vee$  to select the [Transfer](TransferVia.htm) via.
	- **Note**

**DAAS** 

 $\overline{\mathbf{r}}$ The Transfer via field becomes editable when the Address Type is DE - Destination, LD-Loan - DODAAC, or TD-Disposition - Transfer. For all other Address Types, the field is read-only. When DE - Destination or TD-Disposition - Transfer is the Address Type, additional fields appear when the Transfer via is set to DAAS. When No or PIEE is selected as the Transfer via, no additional fields appear.

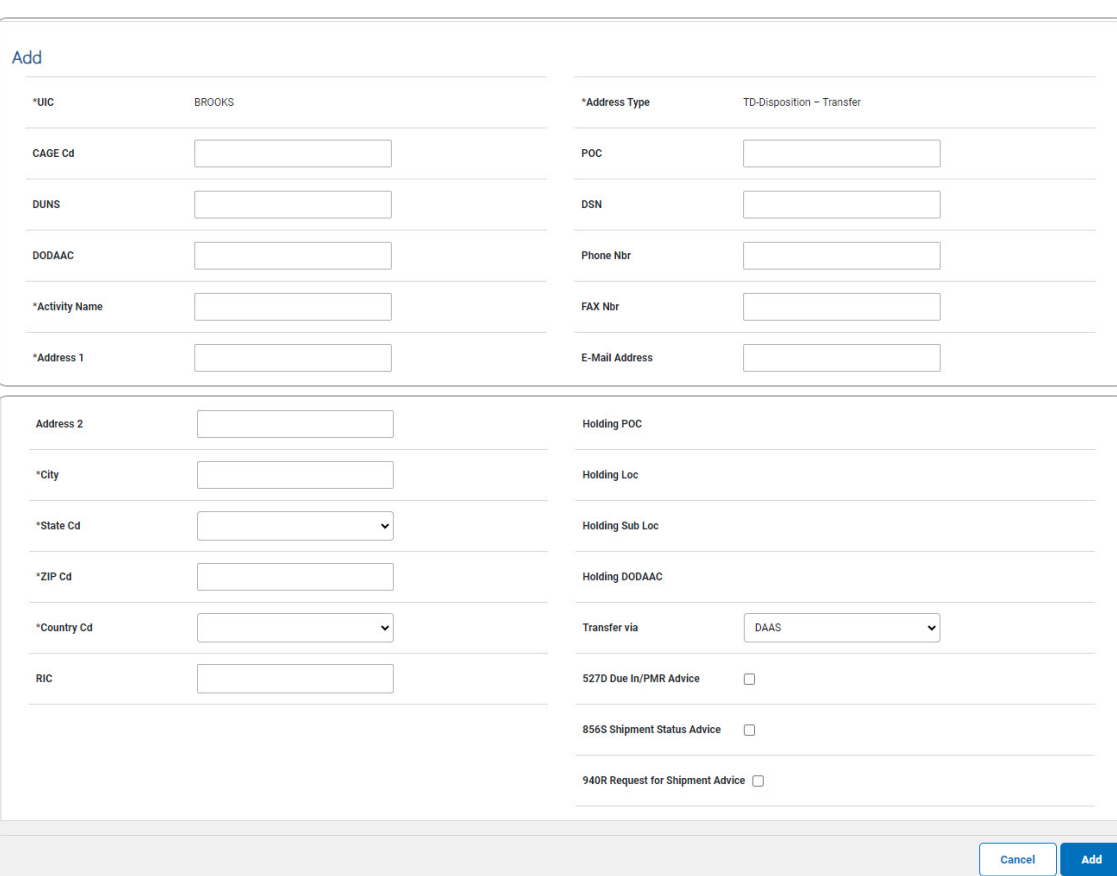

A. Click to select the 527D Due In/PMR Advice. *When selected, indicates the DLMS transaction is via a due-in advice. The 940R Request for Shipment Advice field is disabled.*

**DPAS Helpdesk** 

1-844-843-3727

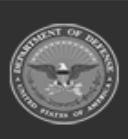

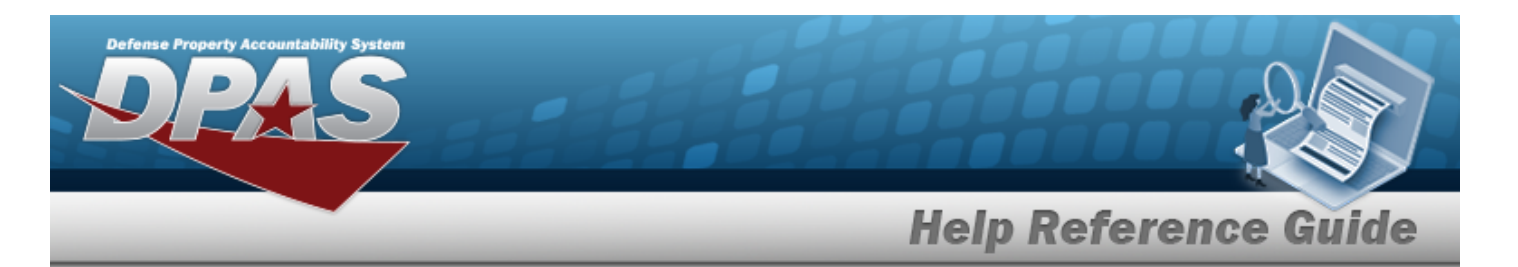

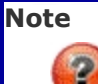

When DAAS is selected as the Transfer via, the DODAAC field is mandatory. The 940R and 856S options can be selected at the same time. The 527D and 856S options can be selected at the same time.

- B. Click to select the 856S Shipment Advice. *When selected, indicates the DLMS transaction is via a shipment advice.*
- C. Click to select the 940R Request for Shipment Advice. *When selected, indicates the DLMS transaction is via a request for shipment. The 527D Due In/PMR Advice field is disabled.*
- 

Add

3. Select . *The Address [Transaction](AddrTransStatus.htm) Status page appears.*

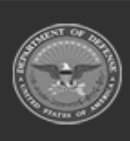

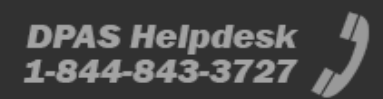

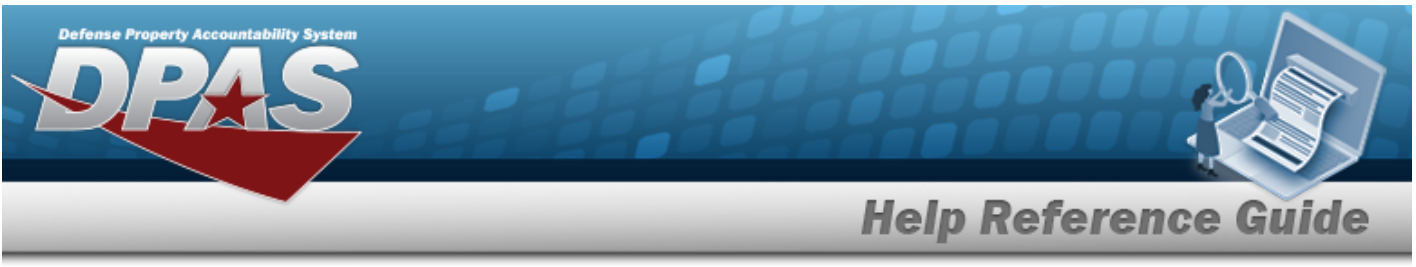

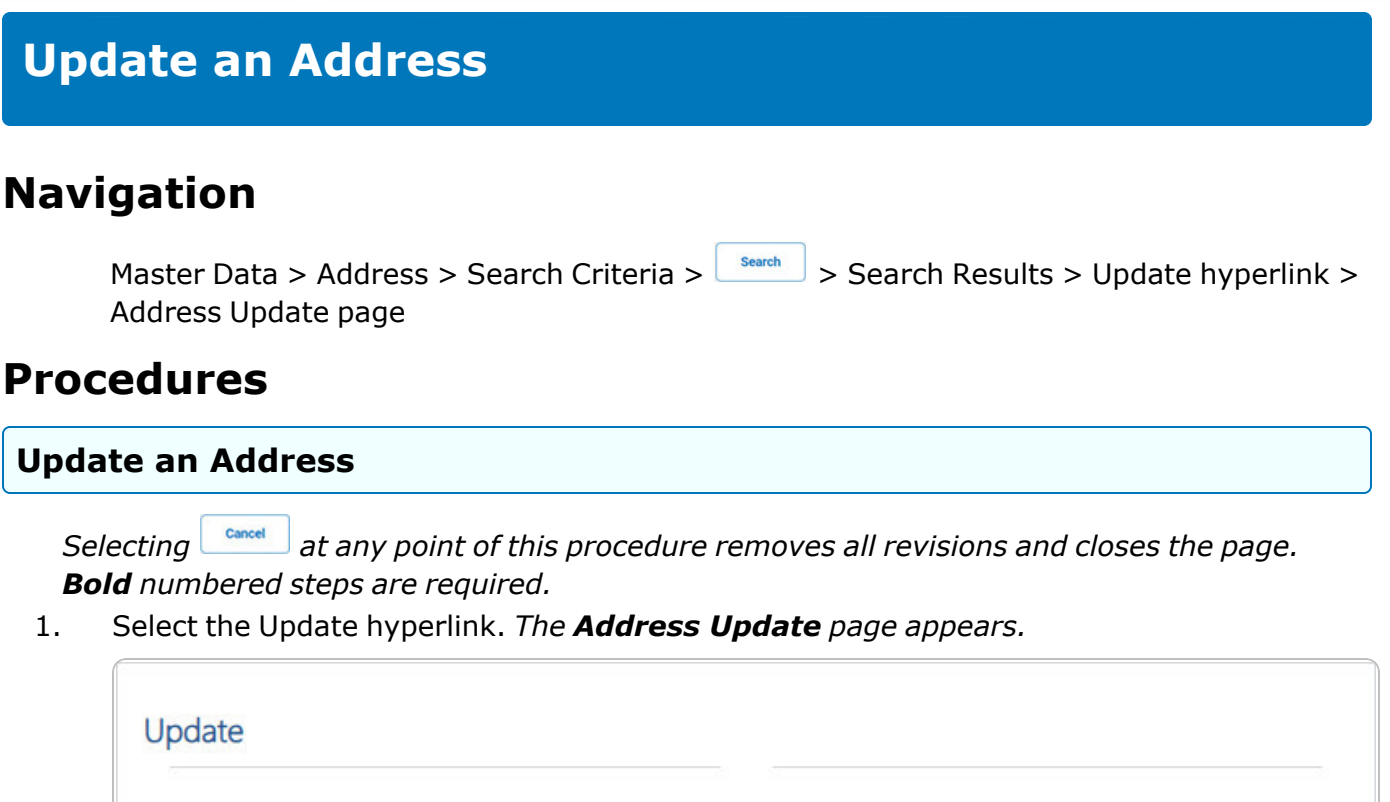

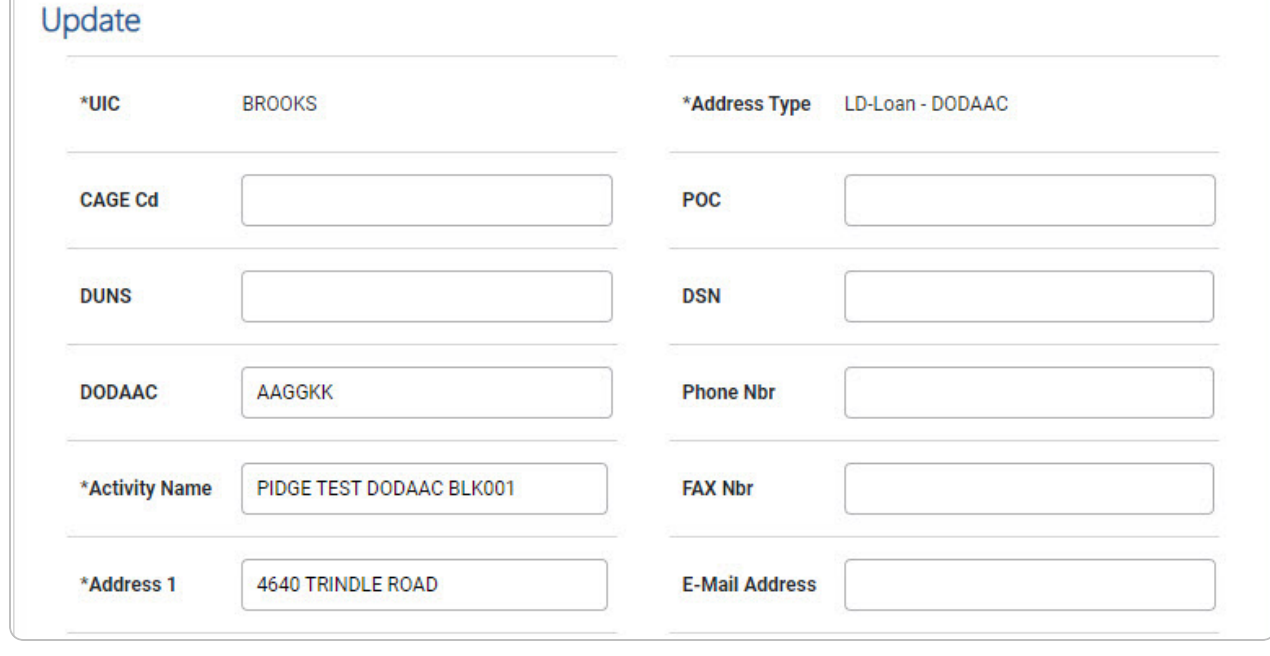

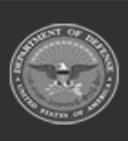

**DPAS Helpdesk<br>1-844-843-3727** 

DPAS Helpdesk

1-844-843-3727

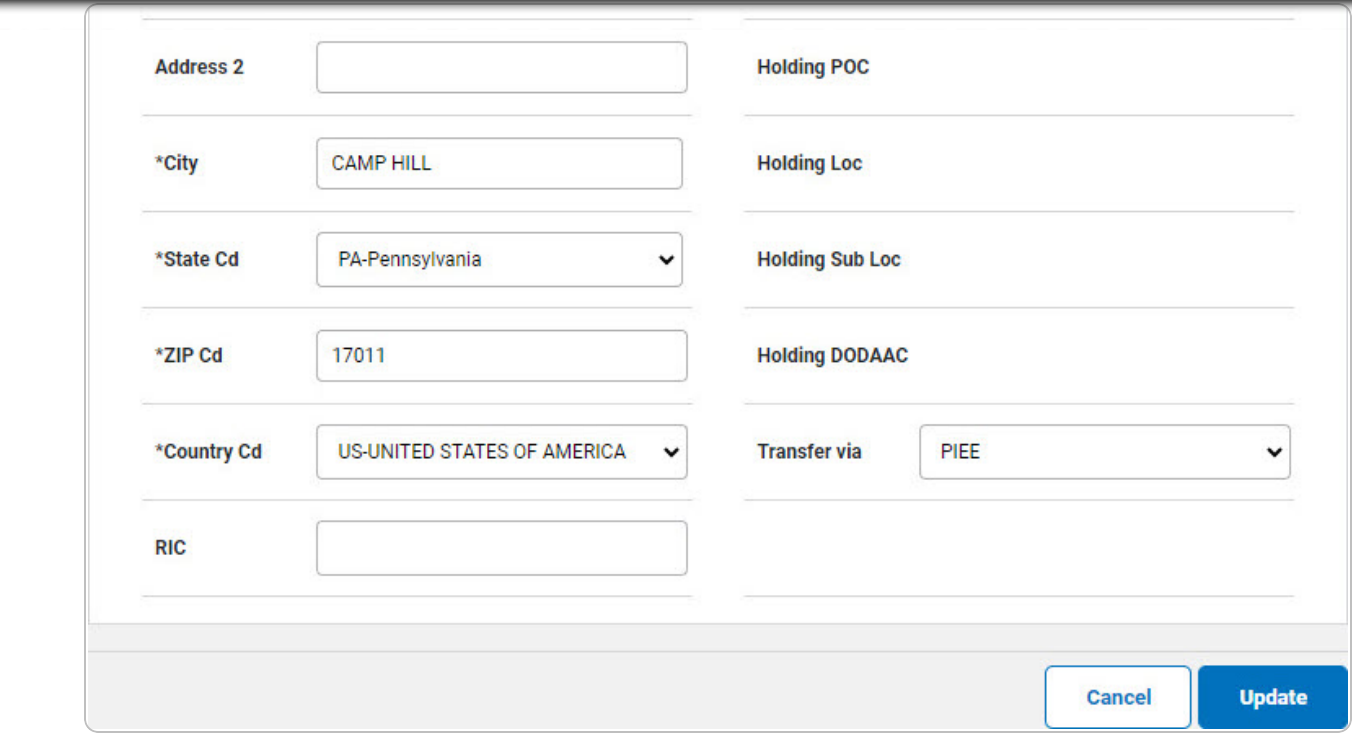

- **A.** *Verify the UIC.*
- B. Update the CAGE CD, entering the revised code in the field provided. *This is a 5 alphanumeric character field.*

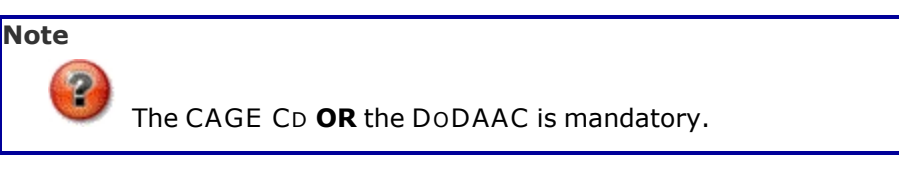

- C. Update the DODAAC, entering the revised identifier in the field provided. *This is a 6 alphanumeric character field.*
- **D.** Update the Activity Name, entering the revised name in the field provided. *This is a 50 alphanumeric character field.*
- **E.** Update the Address 1, entering the revised street in the field provided. *This is a 25 alphanumeric character field.*
- **F.** Update the City, entering the revised place in the field provided. *This is a 22 alphanumeric character field.*
- **G.** Update the [State](StateCode.htm) Cd, using **v** to select the desired state.

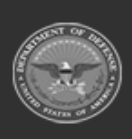

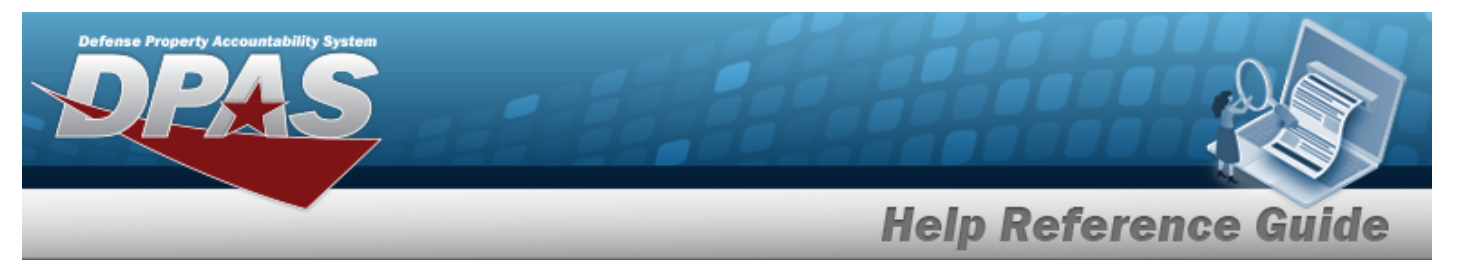

- **H.** Update the ZIP Code, entering the revised identifier in the field provided. *This is a 10 alphanumeric character field.*
- **I.** Update the [Country](CountryCode.htm) Cd, using to select the desired country.

**J.** *Verify the Address Type.*

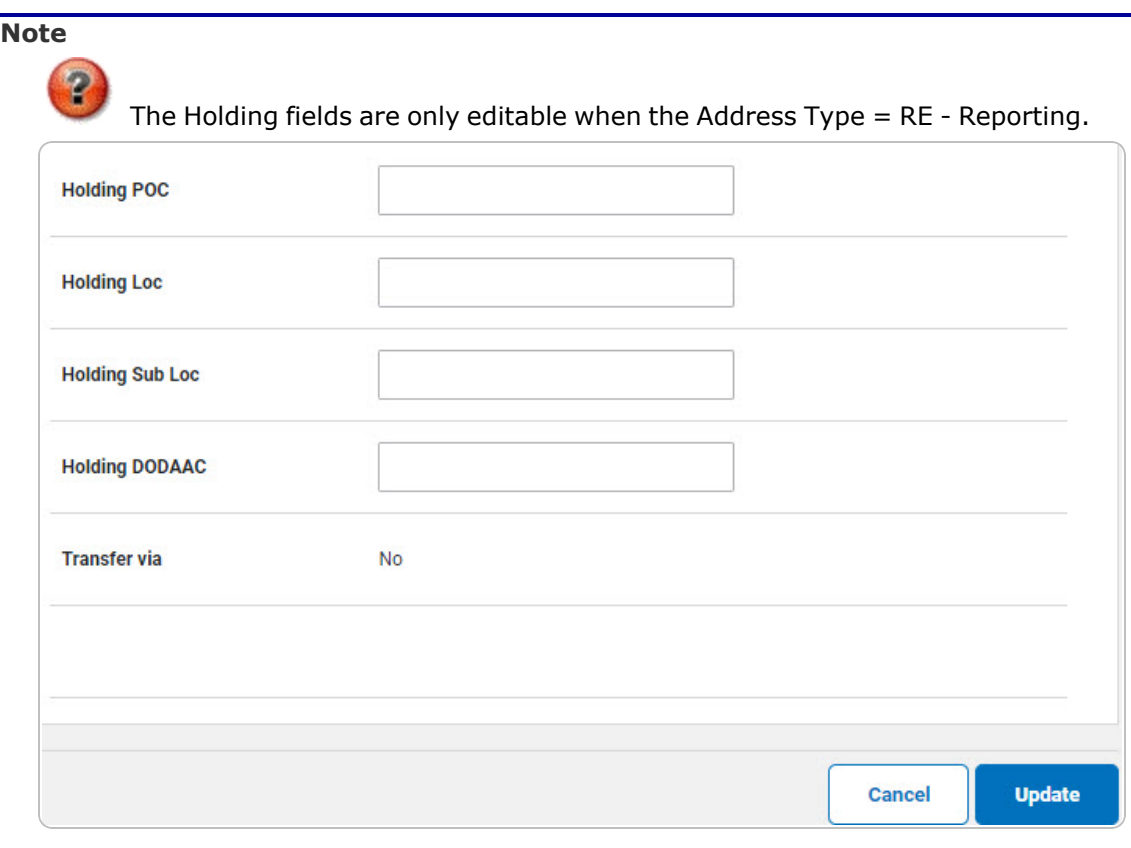

K. Update the [Transfer](TransferVia.htm) via, using  $\bullet$  to select the desired method.

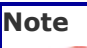

 $\overline{P}$ The Transfer via field becomes editable when the Address Type is DE - Destination, LD-Loan - DODAAC, or TD-Disposition - Transfer. For all other Address Types, the field is read-only. When DE - Destination or TD-Disposition - Transfer is the Address Type, additional fields appear when the Transfer via is set to DAAS. When No or PIEE is selected as the Transfer via, no additional fields appear.

**DPAS Helpdesk** 

1-844-843-3727

DAAS

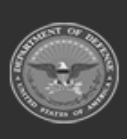

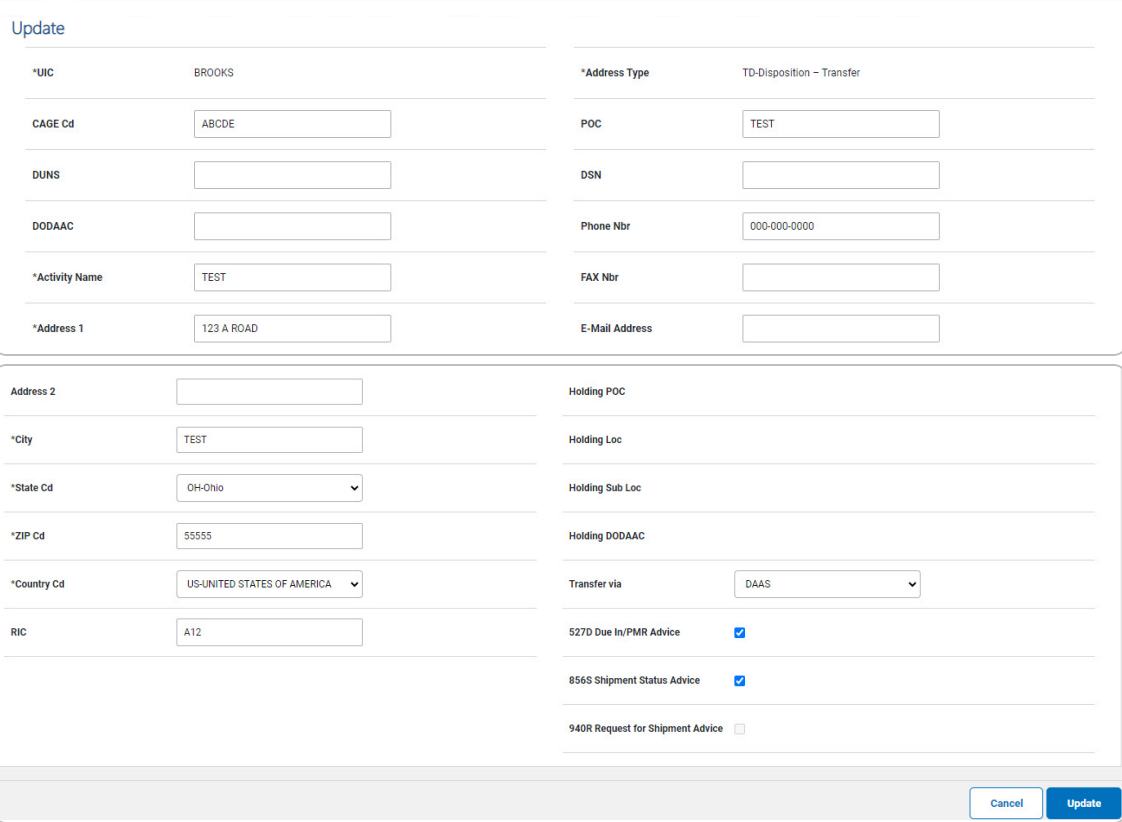

A. Verify the 527D Due In/PMR Advice contains the appropriate  $\blacksquare$  or  $\square$ . When *selected, indicates the DLMS transaction is via a due-in advice. The 940R Request for Shipment Advice field is disabled.*

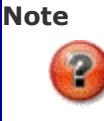

When DAAS is selected as the Transfer via, the DODAAC field is mandatory. The 940R and 856S options can be selected at the same time. The 527D and 856S options can be selected at the same time.

DPAS Helpdesk

1-844-843-3727

- B. Verify the 856S Shipment Advice contains the appropriate  $\blacksquare$  or  $\Box$ . When *selected, indicates the DLMS transaction is via a shipment advice.*
- C. Verify the 940R Request for Shipment Advice contains the appropriate  $\blacksquare$  or . *When selected, indicates the DLMS transaction is via a request for shipment. The 527D Due In/PMR Advice field is disabled.*

#### **Update**

2. Select . *The Address [Transaction](AddrTransStatus.htm) Status page appears.*

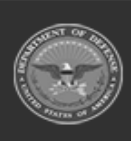

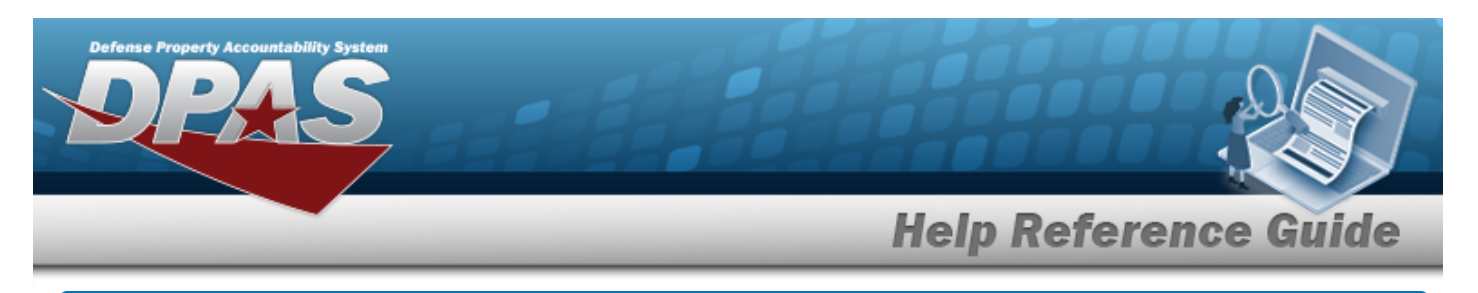

# **Delete an Address**

### **Navigation**

Master Data > Address > Search Criteria >  $\frac{\sqrt{3}}{2}$  > Search Results > Delete [hyperlink](Hyperlink.htm) > Address Delete page

### **Procedures**

### **Delete an Address**

*Selecting at any point of this procedure removes all revisions and closes the page. Bold numbered steps are required.*

1. Select the Delete [hyperlink.](Hyperlink.htm) *The Address Delete page appears.*

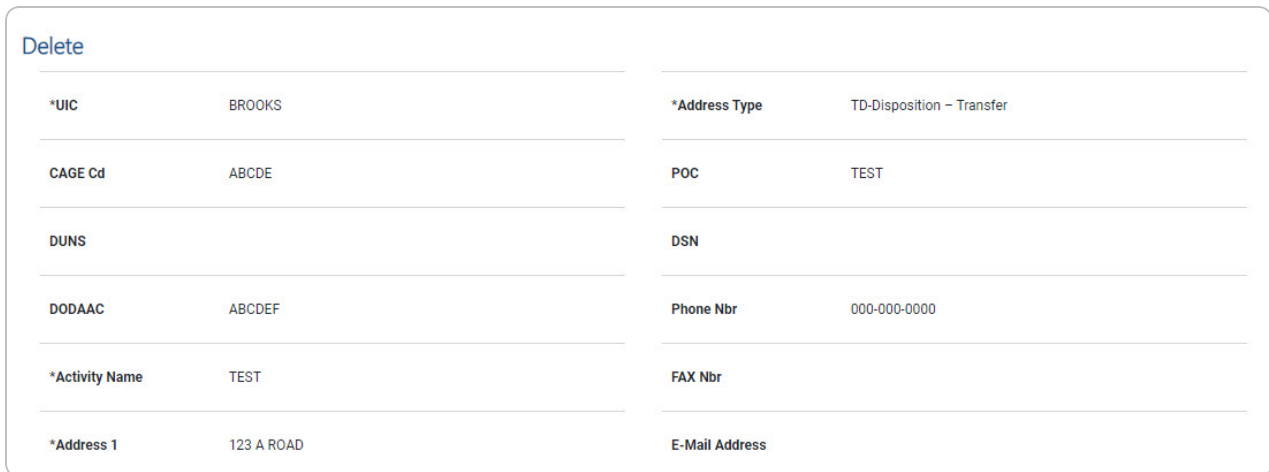

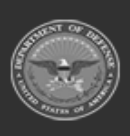

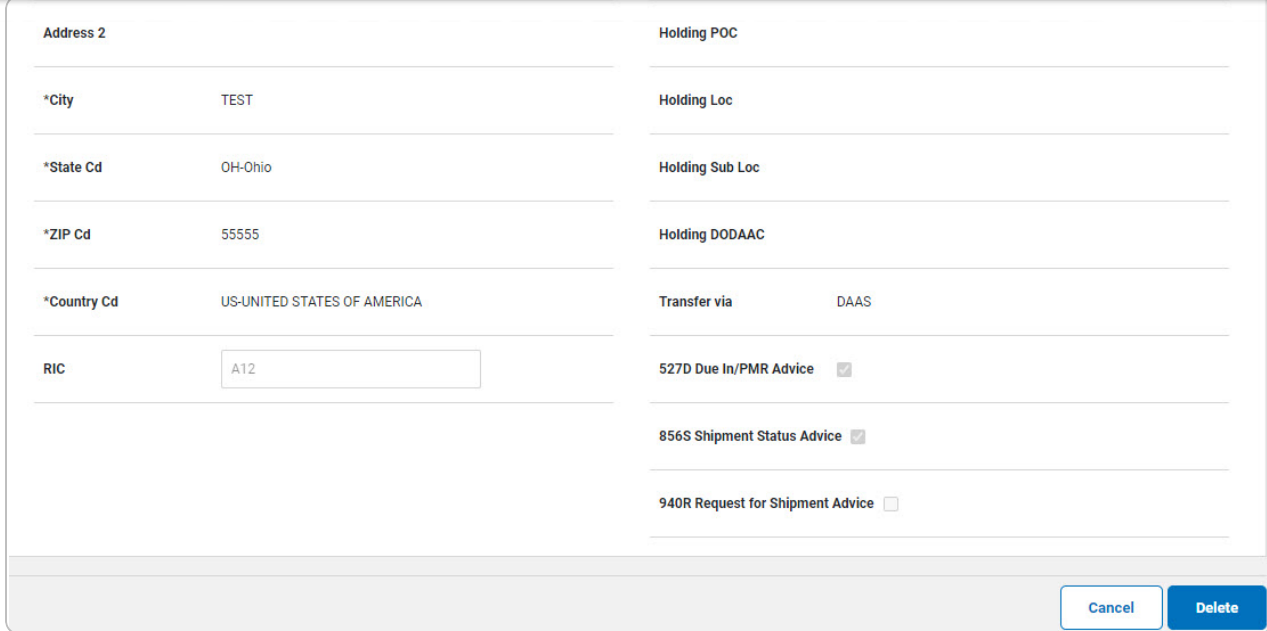

- **A.** *Verify the UIC.*
- **B.** *Verify the Activity Name.*
- **C.** *Verify the Address 1.*
- **D.** *Verify the City.*
- **E.** *Verify the STATE CD.*
- **F.** *Verify the ZIP Code.*
- **G.** *Verify the COUNTRY CD.*
- **H.** *Verify the Address Type.*
- I. *Verify the Transfer via.*
	- DAAS
		- A. *Verify the 527D Due In/PMR Advice.*
		- B. *Verify the 856S Shipment Advice.*
		- C. *Verify the 940R Request for Shipment Advice.*
- **Delete**

2. Select . *The Address [Transaction](AddrTransStatus.htm) Status page appears.*

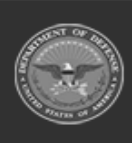